## M365 Multifactor Authentication Setup & Usage

To help increase security and add protection from hackers, Microsoft accounts can utilize multifactor authentication, or MFA for short. MFA utilizes an app on a mobile device to provide a second factor of authentication for logins, in the form of a typed code or a push notification/prompt. This guide goes over how to set this up for the first time and how to use the system.

TECHNOLOG

## Install App

From your mobile device, navigate to the app store and locate the Microsoft Authenticator app. It is free. Install the app.

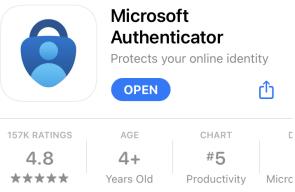

## **Configure App**

1. Once MFA is enabled on your Microsoft account by SmartPath, at your next sign in you will see a prompt similar to the following. Proceed through the wizard by clicking Next

## More information required Your organization needs more information to keep your account secure Use a different account

Learn more

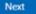

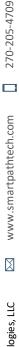

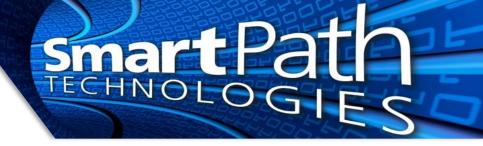

2. The wizard will prompt you to download the Authenticator app. Since you've already done that, continue

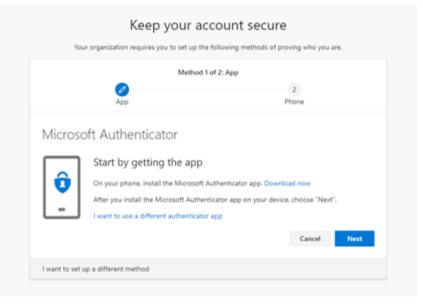

3. Continue to set up the account.

|          | M                                      | ethod 1 of 2: App                                    |
|----------|----------------------------------------|------------------------------------------------------|
|          | 0                                      | 2<br>Phone                                           |
| <i>C</i> | ft Aught and and a                     |                                                      |
| Vicros   | oft Authenticator                      |                                                      |
|          | Set up your account                    | t                                                    |
|          | If promoted, allow notification        | s. Then add an account, and select "Work or school". |
|          | in proving way, allow the incurrent of |                                                      |
| _        | in precipione, and in instituation     |                                                      |

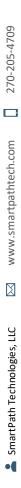

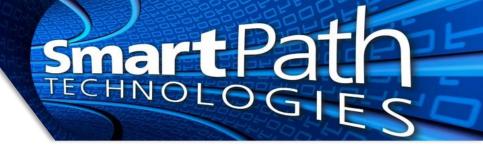

4. You will be presented with a QR code. Scan it with the app

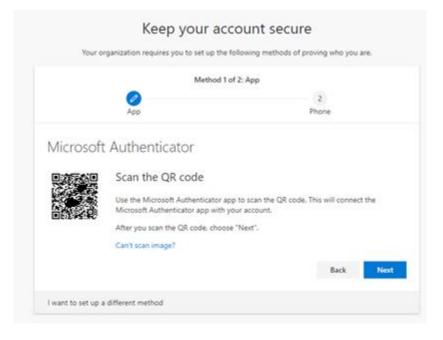

5. You will receive a prompt on your phone to confirm the setup.

|              | Method 1 of 2: App                                  |            |      |
|--------------|-----------------------------------------------------|------------|------|
|              | Ø<br>App                                            | 2<br>Phone |      |
| vicros       | oft Authenticator                                   |            |      |
| $\checkmark$ | Let's try it out                                    |            |      |
| -            | Approve the notification we're sending to your app. |            |      |
|              |                                                     | Back       | Next |

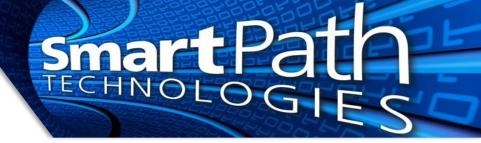

6. It is recommended to set up a backup phone call method. This will allow you to receive a texted or called code in the event the app is not available (replaced phone, etc).

| Your organization requires                                                          | s you to set up the following methods of proving who you are. |
|-------------------------------------------------------------------------------------|---------------------------------------------------------------|
|                                                                                     |                                                               |
|                                                                                     | Method 2 of 2: Phone                                          |
| Sector 100 (1990)                                                                   |                                                               |
| Арр                                                                                 | Phone                                                         |
|                                                                                     |                                                               |
| Phone                                                                               |                                                               |
|                                                                                     |                                                               |
|                                                                                     |                                                               |
|                                                                                     | ering a call on your phone or texting a code to your phone.   |
| What phone number would you like                                                    | to use?                                                       |
|                                                                                     |                                                               |
| What phone number would you like                                                    | to use?                                                       |
| What phone number would you like<br>United States (+1)                              | to use?                                                       |
| What phone number would you like<br>United States (+1)<br>Text me a code<br>Call me | to use?                                                       |
| What phone number would you like<br>United States (+1)<br>Text me a code            | to use?                                                       |
| What phone number would you like<br>United States (+1)<br>Text me a code<br>Call me | to use?                                                       |
| What phone number would you like<br>United States (+1)<br>Text me a code<br>Call me | to use? Enter phone number                                    |

From this point on, when you need to sign in to your M365 account, you will receive the prompt on your phone to authenticate, or you can choose to receive a text/call to authenticate.

Reach out to SmartPath Technologies if you experience any issues.

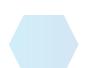